# User Guide Customers

# Glossary:

**Customer Certificate:** A customer certificate is a certificate transferred from an exporter to a customer that includes the customer's information.

**Customer:** A customer is an international recipient of soy exported from the US. A customer may transfer a shipment down to their customer or they may be the end user of the exported shipment

**Customer Viewer:** This is a customer role that can view the exporter dashboard including the *Transfer-In* and *Transfer-Out* tables but cannot transfer a certificate to a lower-level customer.

**Customer User:** This is a customer role that can transfer certificates to lower-level customers but cannot adjust the permissions of users within the customer accounts.

**Customer Administrator:** This is a customer role with the highest permission level that can transfer certificates to lower-level customers and can adjust the permissions of users within the customer accounts.

**Exporter Agreement:** The exporter agreement is signed by every exporter who intends to export a SSAP verified shipment from the US. It is signed via DocuSign upon registering as an exporter.

**Exporter:** An exporter is an exporting company that intends to export shipments of US soy internationally.

**Proof:** A proof is a preview of either a shipment certificate or a customer certificate that allows you to review prior to finalizing the certificate.

**SES Admin:** An SES Admin is the Administrator at Soy Exports Sustainability LLC that administers and manages <a href="www.USSES.org">www.USSES.org</a>. SES Admins approve both exporters and customers and approves sustainable allocations.

**Shipment Certificate:** A shipment certificate is a certificate deducted from an exporter's sustainable allocation

**Sustainable Allocation:** The sustainable allocation is the total volume of US Soy available to be exported from the US.

**Terms of Use Agreement:** The terms of use agreement is signed by both exporters and customers before users are granted access to their dashboard.

# Contents

| Glossary:                                                | 1 |
|----------------------------------------------------------|---|
| Registration:                                            | 3 |
| Logging in for the first time:                           | 3 |
| Adding additional users:                                 | 3 |
| The Dashboard:                                           | 4 |
| Customer Certificate Details:                            | 5 |
| Create a New Customer:                                   | 5 |
| Transfer a Certificate (or part there-of) to a Customer: | 6 |
| Translation Available:                                   | 7 |
| Request Certificate:                                     | 8 |
| Troubleshoot Bugs by Clearing Cache:                     | 9 |
| Help/Info Center:                                        |   |
| Useful Links:                                            |   |

# Registration:

1. Navigate to www.USSES.org and click on either the Login/Register button on the left side of the screen or the Register button from the top menu to register as a customer.

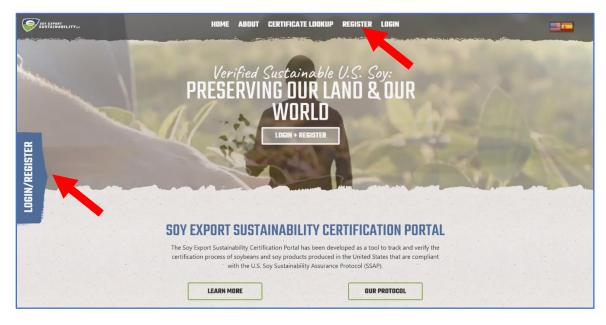

- 2. After clicking Register, click Customer Register from the drop-down menu.
- 3. Check your registration status by searching in the **Search by Company Name** field. If the company currently doesn't exist in the system, continue to the **Company Information** section below.
- 4. To register as a customer, input your **Company Information** including **Company Name**, **Address**, and **City**. Each customer must have at least one administrator in the system. To create this administrator account, enter the details under **Customer Account** section. Click **Submit**. You will see an email informing you that your registration has been received and is pending approval.
- 5. Once your registration is approved, you will receive an email with your login credentials.
- 6. If your company is already registered, please Login above or contact your current system administrator to the SES Admin.

#### Logging in for the first time:

1. When you log into the system for the first time, you will be prompted to read and sign the Terms of Use Agreement via DocuSign.

#### Adding additional users:

- 1. From the left side panel, navigate to the Users tab.
- 2. Click on the + Add Users button.

- 3. Fill out the new user information including whether the new user is the Approved Signatory, can Receive Emails, and indicate their **Account Type** (*Customer Viewer, Customer User, and Customer Administrator*).
- 4. Click the Create button.
- 5. An email containing the login credentials will then be sent to the new user.

## The Dashboard:

Note: The entire USSES.org website is available in Spanish by clicking on the Spain flag at the top right of this page. See page 7 for details.

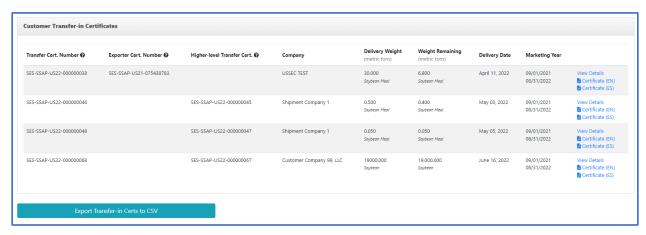

The **Customer Transfer-in Certificates** table shows all the customer certificates that a user received from an exporter or another customer. Customers can export Transfer-In certificates csv by clicking **Export Transfer-in Certs to CSV.** 

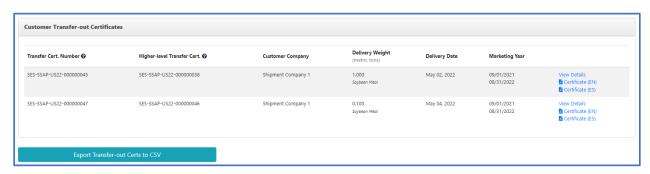

The **Customer Transfer-out Certificates** table shows all the customer certificates that a user transferred to another customer.

Customers can export Transfer-In certificates csv by clicking **Export Transfer-out Certs to CSV**.

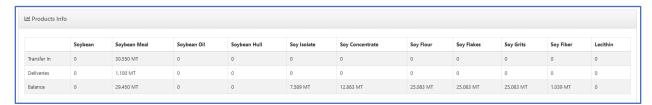

The **Products info** table shows all the Transfer In certificates, Deliveries, and the lifelong balance of deliveries since account creation.

#### **Customer Certificate Details:**

The customer certificate has the following fields:

- 1. Name of Seller
- 2. Seller Representative
- 3. Customer Name
- 4. Certificate Number
- 5. Product
- 6. Metric Tons
- 7. Date of Delivery
- 8. Date of Certification
- 9. Carrier Identification

When creating a certificate, a Preview of the certificate is generated as a pop-up. Once the certificate is validated, an electronic signature is required before finalization.

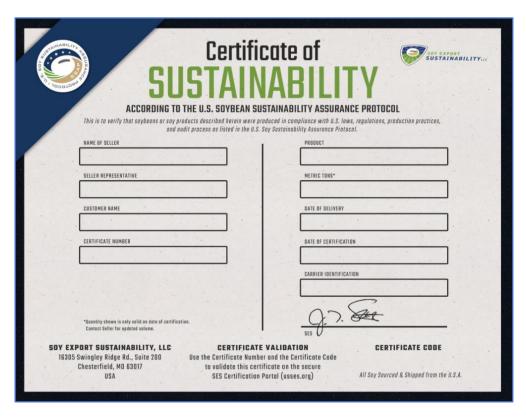

#### Create a New Customer:

1. From the left side panel, click Add Customer.

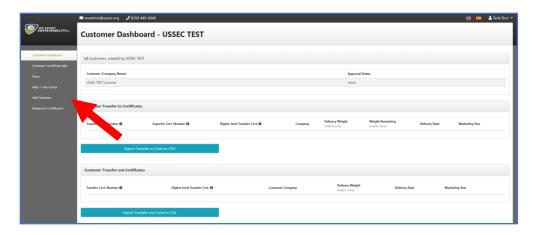

2. Before adding a new customer, check whether the customer already exists in the system by searching in the Check Registration Status field at the top of the page.

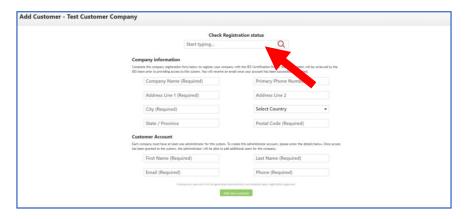

- 3. If the company doesn't exist in the system, input the Company Information including *Company Name* and *Company Address*.
- 4. Input Customer Account information including *Name*, *Email*, and *Phone Number*.
- 5. Click Add New Customer. An email will be sent to their email address informing them that their registration is pending approval.

# Transfer a Certificate (or part there-of) to a Customer:

1. From the left side panel, click on the Customer Certificate Add.

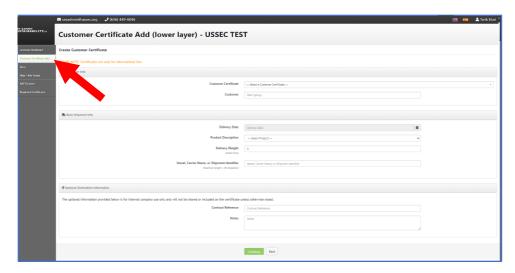

- 2. Under Customer Info, select the Customer Certificate from the drop-down menu.
- 3. Start typing the customer under the Customer field. Select the customer from the drop-down menu.
- 4. Under Basic Shipment Info, input the Delivery Date, Product Description, Delivery Weight, and Vessel, Carrier Name, or Shipment Identifier.
- 5. Under the Optional Destination Information section, you have the option of inputting the **Contact Reference** and **Notes.**
- 6. Click the Continue button.
- 7. Review the Delivery details in the next page.
- 8. Under Certificate Signatory, select the Approved Signatory
- 9. Click the **Preview Certificate** button. A popup window will appear that displays a proof of the certificate.
- 10. Close the popup window and sign your name in the certificate signatory field.
- 11. Click Finalize Certificate.
- 12. The certificate will then appear in your Customer Transfer-out table.

## Translation Available:

- 1. To translate the entire site into Spanish, click on the flag of Spain in the upper right-hand corner. The entire site will then be automatically translated into Spanish.
- 2. To translate the site back to English, click on the U.S. flag in the upper right-hand corner.

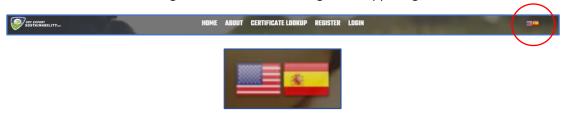

3. To translate the shipment certificate, navigate to your exporter dashboard and click on the Certified Shipments tab. Under View Details to the right of every shipment certificate, click on either Certificate (EN) for English and Certificate (ES) for Spanish.

# Request Certificate:

- 1. As an international customer of U.S. Soy, you can request a certificate from exporters or higher-level customers by clicking on the Requested Certificates tab from the left side panel. Click on the green Make a Request button in the upper right-hand corner. Complete the form that includes the following fields and click Send Request. The exporter or higher-level customer will receive an notification via email and can choose whether to respond to your request.
  - Exporter/Customer:
  - Requester Email Address:
  - Your Name:
  - Date of Shipment:
  - Product:
  - Amount:
  - Name of Carrier:

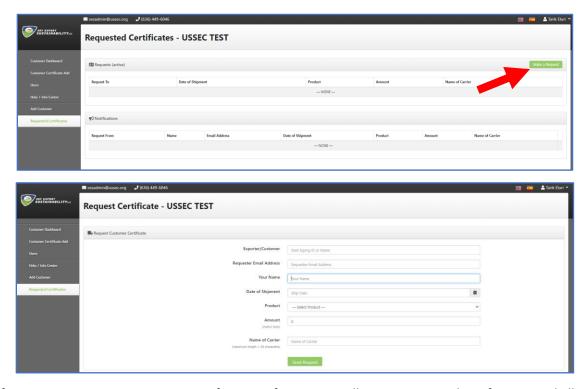

2. If you as customer receive a request for a certificate, you will receive an email notification and all active requests will appear in the **Notifications** table under the **Requested Certificates** dashboard.

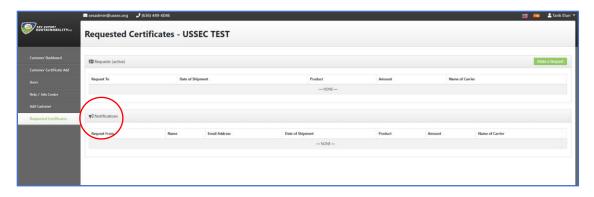

# Troubleshoot Bugs by Clearing Cache:

- 1. To clear you cache on a PC, Press the Ctrl and F5 at the same time
- 2. To clear your cache on a Mac, Press Command + Shift + R at the same time
- 3. You can also try clearing cache by navigating to "Clear Browsing Data" under the settings tab in Chrome.
- 4. If none of these options work, using a new browser will resolve the issue.

# Help/Info Center:

- 1. Click the Help/Info Center tab found on the left side panel to access the User Guide and the Customer Training Videos.
- 2. To report an issue with the site either email <u>sesadmin@ussec.org</u> or click on the red Report Issue Button that appears on the lower right corner of your screen.

## Useful Links:

**Conversion Table** 

**National Food Security Act Manual** 

U.S. Soy Sustainability Assurance Protocol

U.S. Soybean Export Council (USSEC)